# *ENROLL ONLINE NOW at [www.K12StudentInsurance.com](http://www.k12studentinsurance.com/) HSR K-12 STUDENT INSURANCE PLANS*

### **How to Enroll**

### **Go to [www.K12StudentInsurance.com](http://www.k12studentinsurance.com/)**

- **To View the Plans & Rates** 
	- Go to *# 1 Check Rates*
		- **Select your State:**
		- **Select your School District:**
- **To Purchase Coverage** 
	- Go to *# 2 Enroll Now*
	- **Add Student & Coverage**
		- 1. Enter your Student's First Name.
		- 2. Select State Where your Student's School is Located:
		- 3. Select your Student's School District:
		- 4. Select your Student's Campus: Pick Campus from Drop Down
		- 5. Select your Student's Campus Type:
		- 6. Click the "Add Student" button.
		- 7. Select your Student's Coverage:
	- *Continue* to add each student by clicking on the "Add Another Student" button until all your students are added.
		- Click the "Next" button when all your students are added.
		- Enter the First Name, Last Name, Email Address and Mailing Address of the Account Holder (Parent/Guardian Details).
		- Enter the Student Details for each student (*Note: for Grade, select Other*) then click the "Next" button.
		- Create a new account or login to your existing one. (*Note: You will be able to reuse your account each school year*).
		- Review the Selected Plans and Payable Amount, then click the "Pay Now" button.
		- Enter your Credit Card details then click the "Pay Now" button.
		- Click the "Download ID Card" button to download your ID Card(s) and/or print the page to save a copy of your receipt.

#### **K12 Accident Plans available through your school include:**

*At-School Accident Only, 24-hour Accident Only, Extended Dental & Football***.**

If you have questions, please call us at **1-866-409-5733.**

**Accident coverage underwritten by National Union Fire Insurance Company of Pittsburg, Pa.** 

HSR Health Special Risk, Inc.

## *INSCRIBIRSE EN LÍNEA AHORA en [www.K12StudentInsurance.com](http://www.k12studentinsurance.com/) HSR K-12 PLANES DE SEGURO PARA ESTUDIANTES*

### **Cómo Inscribirse Ir a [www.K12StudentInsurance.com](http://www.k12studentinsurance.com/)**

- **Para ver los planes y tarifas:** 
	- Ir a *# 1 Check Rates*
		- **Elige tu estado:**
		- **Elige tu distrito escolar:**
- **Para comprar cobertura:** 
	- Ir a *# 2 Enroll Now*
	- **Agregar Estudiante y Cobertura**
		- 8. Escribe el nombre de tu Estudiante.
		- 9. Seleccione el estado donde se encuentra la escuela de su estudiante:
		- 10. Seleccione el distrito escolar de su estudiante:
		- 11. Seleccione el campus de su estudiante: Elija del menú desplegable
		- 12. Seleccione el tipo de campus de su estudiante:
		- 13. Clic el botón "Agregar Estudiante"
		- 14. Selecciona la Cobertura de tu Estudiante:
	- *Continúe agregando a cada estudiante haciendo clic en el botón "Agregar otro estudiante" hasta que se agreguen todos sus estudiantes*.
		- Haga clic en el botón "Next" cuando todos sus estudiantes estén agregados.
		- Ingrese el nombre, apellido, correo electrónico y dirección postal del titular de la cuenta (detalles de patre/tutor).
		- Ingrese los detalles del estudiante para cada estudiante (Nota: para Calificación, seleccione Other) Después haga clic en el botón "Next"
		- Cree una nueva cuenta o incie sesión en la existente. (Nota: Podrás reutilizar tu cuenta cada año escolar.)
		- Revise los planes seleccionados y el monto a pagar, luego haga clic en el botón "Pay Now"
		- Ingrese los datos de tu Tarjeta de Crédito luego haga clic en el botón "Pay Now"
		- Haga clic el botón "Download ID Card" para descargar su tarjeta de identificación y/o imprimir la página para guardar una copia de su recibo.

**Planes de Accidentes K12 disponibles a través de su escuela incluyen:**

*En La Escuela Solo Accidentes, 24 horas Solo Accidentes, Odontología Extendido & Fútbol***.** Si tiene preguntas, llámenos al **1-866-409-5733.**

**Accident coverage underwritten by National Union Fire Insurance Company of Pittsburg, Pa.**

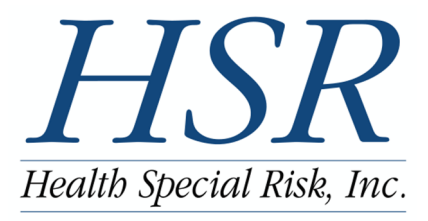